<span id="page-0-0"></span>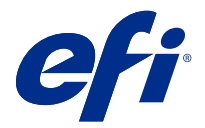

# Fiery 서버 설정 구성

# Configure에 액세스

Fiery 서버를 처음으로 시작하거나 시스템 소프트웨어를 설치한 후 Fiery 서버를 설정해야 합니다. 그렇게 하지 않으면 기본 설정이 사용됩니다. 해당 인쇄 환경에 적합한 설정을 지정해야 합니다. 네트워크 또는 인쇄 환경이 변경되면 설정을 조정해야 할 수 있습니다.

다음 위치에서 액세스할 수 있는 Configure를 이용하여 클라이언트 컴퓨터에서 Fiery 서버를 설정할 수 있습 니다.

- **•** Command WorkStation
- **•** 지원되는 인터넷 브라우저가 있는 WebTools

# Command WorkStation에서 Configure에 액세스

- **1** Command WorkStation에서 원하는 Fiery 서버에 연결하고 관리자로 로그인합니다.
- **2** 다음 중 하나를 수행하여 Configure를 시작합니다.
	- **•** 장치 센터에서 일반 정보를 선택한 후 오른쪽 아래에서 Configure를 클릭합니다.
	- **•** 서버 메뉴에서 Configure를 클릭합니다.
- **3** Configure에서 현재 Fiery 서버 설정 옵션을 변경합니다.

# WebTools에서 Configure에 액세스

Configure에서 Fiery 서버를 설정할 수 있습니다. Fiery 서버를 처음으로 켜거나 시스템 소프트웨어를 설치 한 후에는 설정이 필요합니다. 또한 Configure에서 사용자가 Fiery 서버로 보내는 작업의 인쇄 기본 설정 및 네트워크 환경에 대한 정보를 지정할 수도 있습니다.

- **1** 인터넷 브라우저를 열고 Fiery 서버 서버의 IP 주소를 입력합니다.
- **2** WebTools에서 Configure 아이콘을 클릭합니다.

참고: 신뢰할 수 없는 연결에 대한 메시지가 표시되는 경우 무시하고 계속 진행하면 됩니다.

**3** 관리자 권한으로 로그온합니다.

# 서버 설정

Configure에서 Fiery 서버를 설정할 수 있습니다. Fiery 서버를 처음으로 켜거나 시스템 소프트웨어를 설치 한 후에는 설정이 필요합니다. 또한 Configure에서 사용자가 Fiery 서버로 보내는 작업의 인쇄 기본 설정 및 네트워크 환경에 대한 정보를 지정할 수도 있습니다.

참고: 사용 중인 Fiery 서버에서 일부 Configure 옵션을 지원하지 않을 수도 있습니다.

이 도움말에 나와 있지 않은 Configure 옵션에 대한 내용은 사용 설명서 중 [구성 및 설정]을 참조하십시오.

# 구성 워크플로우

Configure에서 네트워크를 통해 작업을 인쇄하고 처리하는 데 필요한 Fiery 서버 설정을 보고 유지 관리할 수 있습니다.

- **1** 서버 구성 설정을 보려면 Command WorkStation에서 원하는 Fiery 서버에 연결하고 장치 센터 > 일반 > 서버 구성을 클릭합니다.
- **2** 설정을 변경하려면 오른쪽 하단 모서리에서 Configure를 클릭합니다. Configure에 액세스하는 여러 가지 방법에 대해서는 [Configure에 액세스\(](#page-0-0)1페이지) 내용을 참조하십시오.
- **3** Configure에서 변경할 설정으로 이동합니다.
- **4** 옵션 설정을 변경한 후에는 취소 또는 저장을 클릭합니다.
- **5** 변경을 마쳤으면 Fiery 서버를 재부팅합니다.

참고: Fiery 서버가 재부팅될 때까지 변경 내용이 적용되지 않습니다.

# 사용자 및 그룹

Fiery 서버에 액세스하는 사용자를 그룹에 할당하여 해당 사용자의 권한을 정의할 수 있습니다. 기본적으로 제공되는 그룹도 있으며 새 그룹을 생성할 수도 있습니다. 그룹 내 모든 사용자의 권한은 동일합니다.

Configure > 사용자 계정에서 사용자와 그룹에 대한 상세 정보를 확인할 수 있습니다.

생성한 사용자를 그룹에 할당할 수 있을 뿐 아니라 조직의 글로벌 주소 목록에서 사용자를 추가할 수도 있습 니다. 이렇게 하려면 먼저 Fiery 서버에서 LDAP 서비스를 활성화해야 합니다.

# 신규 사용자 생성

사용자가 글로벌 주소 목록 또는 연락처 목록에 없는 경우, 사용자를 수동으로 생성할 수 있습니다. 연락처 목 록에 나타나는 이름은 그룹에 할당하는 사용자가 될 수 있습니다.

관리자 및 운영자 그룹에는 각각 "admin" 또는 "operator"라는 기본 사용자가 있습니다.

- **1** Configure에서 사용자 계정을 선택합니다.
- **2** Fiery 연락처 목록 버튼을 클릭합니다.
- **3** Fiery 연락처 목록 대화 상자에서 사용자 추가 버튼을 클릭합니다.
- **4** 사용자 생성 대화 상자에서 필요한 정보를 지정합니다. 생성을 클릭합니다.
- **5** 닫기를 클릭합니다.

## 그룹 생성

그룹을 생성할 때는 그 권한을 정의합니다. 그룹을 생성할 때 새 사용자 또는 기존 사용자를 그룹에 추가하거 나, 사용자를 추가하지 않고 그룹을 생성한 다음 나중에 추가할 수 있습니다.

조직의 글로벌 주소 목록에서 사용자를 추가하려면 Configure에서 Fiery 서버의 LDAP 서비스를 먼저 활성 화해야 합니다.

- **1** 권한이 있는 사용자로 인쇄를 제한하려면 Configure의 보안 > 인쇄 권한에서 인쇄 허용 대상을 권한이 있 는 사용자로 설정합니다.
	- **•** 모든 사용자를 선택하면 사용자로 정의하거나 사용자를 그룹에 추가하거나 그룹에 권한을 할당하는지 여부에 관계없이 누구나 Fiery 서버로 인쇄할 수 있습니다.
	- **•** 권한이 있는 사용자를 선택하면 인쇄 권한이 활성화된 그룹의 사용자만 인쇄할 수 있습니다. 또한 게 스트 그룹의 인쇄 권한을 달리 설정하는 경우를 제외하고 게스트 그룹의 사용자는 인쇄할 수 없습니 다. 기본적으로 게스트 그룹은 인쇄 권한이 없습니다.

참고: 또한 프린터가 사용자 인증 방법을 제공하는 경우, 프린터와 Fiery 서버의 인증 방법을 동시에 모두 사용하지 못할 수 있습니다.

**2** 사용자 계정에서 그룹 추가를 클릭합니다.

여러 기본 그룹을 포함하여 현재 그룹 목록이 표시됩니다.

- **3** 그룹 추가 대화 상자에 그룹 이름과 설명을 입력합니다.
- **4** 그룹에 적합한 권한을 선택합니다.

참고: 일부 Fiery 서버에서는 해당 권한이 지원되지 않을 수 있습니다.

- **•** 보정 이 그룹의 구성원은 Fiery 서버를 보정할 수 있습니다. 기본 그룹의 경우, 관리자 및 운영자 그룹 에만 이 권한이 주어집니다. 사용자 생성 그룹의 경우, 사용자에게 이 권한이 주어집니다.
- **•** 서버 프리셋 생성 이 그룹의 구성원은 사용자가 작업에 대해 선택 가능한 인쇄 옵션 세트를 저장할 수 있습니다.
- **•** Fiery 메일함 이 그룹의 구성원은 스캔을 위한 개별 메일함을 가질 수 있습니다.
- **•** 워크플로우 관리 이 그룹의 구성원은 서버 프리셋과 가상 프린터를 생성, 편집 및 삭제할 수 있습니 다.
- **•** 흑백으로 인쇄 구성원이 흑백 인쇄만 할 수 있도록 제한합니다.
- **•** 컬러 및 흑백 인쇄 구성원이 컬러와 그레이스케일로 인쇄할 수 있습니다.

참고: 인쇄 허용 대상을 권한이 있는 사용자로 설정하면 Fiery 서버가 계속해서 Hot Folders에서 인증 없 이 작업을 제출하도록 허용합니다.

## **5** 다음 중 하나를 수행하십시오.

- **•** 사용자를 추가하지 않고 그룹을 생성하려면 저장을 클릭합니다.
- **•** 사용자를 그룹에 추가하려면 사용자 저장 및 추가를 클릭합니다.

사용자 저장 및 추가를 선택하면 사용자 할당 대화 상자가 표시됩니다.

- **6** 사용자 할당 대화 상자에서 Fiery 연락처 목록 또는 글로벌 주소 목록 중 하나에 사용자를 추가하거나 해 당 목록에서 사용자를 제거합니다.
	- **•** Fiery 연락처 목록 이미 생성한 사용자를 포함합니다.
	- **•** 글로벌 주소 목록 LDAP를 구성하고 활성화해야 합니다. 조직의 회사 데이터베이스에서 가져온 이름 을 포함합니다.

LDAP를 통해 회사 서버에서 가져온 도메인 그룹을 공유하는 Configure에서 생성된 그룹은 동적으로 업 데이트됩니다. Fiery 서버가 자동으로 LDAP 도메인 그룹의 변경 내용(예: 그룹 구성원 추가)을 확인하고 Fiery 서버 그룹을 업데이트하므로 이는 유용합니다.

#### 사용자를 기존 그룹에 추가

기존 사용자를 기존 그룹에 추가하거나, 사용자를 생성하여 기존 그룹에 추가할 수 있습니다. 원하는 수만큼 의 그룹에 사용자를 추가할 수 있습니다.

사용자 계정을 생성하더라도 이 사용자를 그룹에 추가할 때까지는 이 사용자에게 어떤 권한도 할당되지 않습 니다.

모든 사용자가 권한 없이 인쇄하도록 허용하는 경우(보안 > 인쇄 권한에서 인쇄 허용 대상을 모든 사용자로 설정), 그룹에 없는 사용자는 인쇄는 가능하지만 다른 권한은 주어지지 않습니다.

- **1** Configure에서 사용자 계정을 선택합니다.
- **2** 사용자를 추가하려는 대상 그룹을 선택합니다.
- **3** 사용자 할당을 클릭합니다.
- **4** 다음 방식을 이용하여 필요에 따라 사용자를 그룹에 할당합니다.
	- **•** 신규 사용자를 생성하고 이 사용자를 그룹에 할당하려면 드롭다운 목록에서 새 사용자 생성 및 할당을 선택하고 사용자 생성 대화 상자에 해당 정보를 입력한 다음 저장을 클릭합니다.
	- **•** 기존 사용자 계정을 그룹에 할당하려면 연락처 목록에서 추가를 선택합니다. 사용자 할당 대화 상자에 서 Fiery 연락처 목록의 사용자에 계정 이름을 입력하고 돌아가기를 누르거나, 계정이 나열된 경우 이를 선택하고 사용자 추가를 클릭합니다.
	- **•** 글로벌 주소 목록에서 사용자를 할당하려면 글로벌 주소 목록에서 추가를 선택합니다. LDAP가 구성되 고 활성화된 경우에는 해당 조직의 회사 데이터베이스에 있는 이름이 이 목록에 포함됩니다. LDAP 설정 구성 버튼이 표시되는 경우, 이 버튼을 클릭하여 Command WorkStation과 작동하도록 LDAP 설정을 구성합니다.
- **5** 사용자 계정을 그룹에 모두 추가했으면 닫기를 클릭합니다.

#### 스캔 작업의 메일함 생성

메일함을 생성하려면 Fiery 메일함 권한을 허용하는 그룹에 사용자를 추가합니다.

**1** 사용자를 그룹에 추가합니다.

기본 스캔 사용자 그룹뿐만 아니라 어느 그룹에든지 사용자를 추가할 수 있습니다.

**2** 해당 그룹에 Fiery 메일함 권한을 할당합니다. 사용자 이름과 같은 이름의 메일함이 생성됩니다.

#### 그룹에서 사용자 제거

그룹에서 사용자를 제거할 수 있습니다. 사용자가 Fiery 서버로 이미 보낸 작업은 계속 처리되고, 작업 로그 에 해당 사용자 이름 및 관련 작업 정보가 유지됩니다.

그룹에서 사용자를 제거한 후에도 사용자는 Fiery 연락처 목록에 계속 남아 있습니다.

참고: 이름이 "Administrator" 또는 "Operator"인 기본 사용자는 제거할 수 없습니다.

- **1** Configure에서 사용자 계정을 선택합니다.
- **2** 사용자가 속한 그룹을 선택합니다.
- **3** 그룹에서 제거할 사용자 이름 위로 커서를 이동합니다. 편집 및 삭제 아이콘이 표시됩니다.
- **4** 삭제 아이콘을 클릭합니다. 사용자가 Fiery 연락처 목록이 아닌 그룹에서 삭제됩니다.

#### 사용자 특성 변경

사용자 암호 및 이메일 주소와 같은 사용자 특성을 변경할 수 있습니다. 사용자가 이미 로그인되어 있는 경우, 사용자가 로그아웃한 후 다시 로그인할 때 변경 내용이 사용자에게 적용됩니다.

기본 관리자 및 운영자 암호를 변경하려면 다음 절차를 사용하거나 새 암호를 구성하면 됩니다.

- **1** Configure에서 사용자 계정을 선택합니다.
- **2** Fiery 연락처 목록 버튼을 클릭합니다.
- **3** 사용자 이름 위로 커서를 이동합니다. 편집 아이콘이 표시됩니다.
- **4** 편집 아이콘을 클릭합니다. 사용자 편집 대화 상자에서 사용자 특성을 편집하고 저장을 클릭합니다.

## 그룹 권한 변경

- **1** Configure에서 사용자 계정을 선택합니다.
- **2** 그룹 이름 위로 커서를 이동합니다. 편집 아이콘이 표시됩니다.
- **3** 편집 아이콘을 클릭합니다. 그룹 편집 대화 상자에서 권한을 선택 또는 선택 해제하고 저장을 클릭합니다.

참고: 일부 Fiery 서버에서는 이러한 권한이 지원되지 않을 수 있습니다.

- **•** 보정 이 그룹의 구성원은 Fiery 서버를 보정할 수 있습니다. 기본 그룹의 경우, 관리자 및 운영자 그룹 에만 이 권한이 주어집니다. 사용자 생성 그룹의 경우, 사용자에게 이 권한이 주어집니다.
- **•** 서버 프리셋 생성 이 그룹의 구성원은 사용자가 작업에 대해 선택 가능한 인쇄 옵션 세트를 저장할 수 있습니다.
- **•** Fiery 메일함 이 그룹의 구성원은 개별 메일함을 가질 수 있습니다.
- **•** 워크플로우 관리 이 그룹의 구성원은 서버 프리셋과 가상 프린터를 생성, 편집 및 삭제할 수 있습니 다.
- **•** 흑백으로 인쇄 구성원이 흑백 인쇄만 할 수 있도록 제한합니다.
- **•** 컬러 및 흑백 인쇄 구성원이 컬러와 그레이스케일로 인쇄할 수 있습니다.

## 사용자 또는 그룹 삭제

Fiery 서버에서 사용자를 완전히 삭제할 수 있습니다. 사용자가 Fiery 서버로 이미 보낸 작업은 계속 처리되 고, 작업 로그에 해당 사용자 이름 및 관련 작업 정보가 유지됩니다.

그룹을 삭제하더라도 해당 그룹에 속한 사용자가 시스템에서 삭제되지 않습니다.

참고: Administrator, Operator 또는 Guest 이름의 기본 사용자는 삭제할 수 없으며, 관리자, 운영자 또는 게 스트 그룹을 삭제할 수 없습니다.

- **1** Configure에서 사용자 계정을 선택합니다.
- **2** Fiery 서버에서 사용자를 완전히 삭제하려면 다음을 수행하십시오.

**a)** Fiery 연락처 목록 버튼을 클릭합니다.

**b)** Fiery 연락처 목록 대화 상자에서 삭제할 사용자 이름 위로 커서를 이동합니다. 편집 및 삭제 아이콘이 표시됩니다.

참고: 사용자를 삭제하도록 허용된 경우에만 삭제 아이콘이 표시됩니다.

- **c)** 삭제 아이콘을 클릭합니다. 사용자가 Fiery 서버에서 완전히 삭제됩니다.
- **d)** 닫기를 클릭합니다.
- **3** 그룹을 삭제하려면 다음을 수행하십시오.
	- **a)** 그룹 열에서 삭제할 그룹 이름 위로 커서를 이동합니다. 편집 및 삭제 아이콘이 표시됩니다.

참고: 그룹을 삭제하도록 허용된 경우에만 삭제 아이콘이 표시됩니다.

**b)** 삭제 아이콘을 클릭합니다. 확인 메시지가 표시되면 예를 클릭합니다. 그룹이 Fiery 서버에서 완전히 삭제됩니다.

## 서버 설정

구성 페이지를 인쇄하여 현재 Fiery 서버에 구성된 설정을 검토합니다. 일반 설정 지정, 작업 옵션 설정, 관리 자 및 운영자 암호 구성, 작업 로그 관리 및 JDF 설정 지정과 같은 작업을 수행할 수 있습니다.

## Fiery 서버 이름 설정

Fiery 서버의 이름을 지정하고 기타 일반 설정을 구성할 수 있습니다.

- **1** Configure에서 Fiery 서버 > 서버 이름을 선택합니다.
- **2** 네트워크에 표시할 Fiery 서버의 이름을 입력합니다.

참고: Fiery 서버가 둘 이상 있는 경우 같은 이름을 할당하지 마십시오.

#### Fiery 서버 국가별 설정 지정

Fiery 서버 언어와 기타 국가별 설정(예: 날짜 형식, 숫자 형식, 측정 단위, 기본 용지 크기, 색상 영역, 날짜/ 시간)을 지정할 수 있습니다.

또한 인터넷에서 NTP(네트워크 시간 프로토콜) 서버를 할당하여 날짜와 시간을 자동으로 설정할 수도 있습 니다.

참고: 날짜나 시간을 수동으로 설정하는 동시에 날짜와 시간을 자동으로 설정도 선택하면 Fiery 서버는 NTP 서버에서 제공하는 날짜와 시간을 사용합니다.

## 언어 및 국가별 설정 구성

언어를 선택하면 선택 내용에 따라 국가별 설정(시간 및 날짜 제외)이 자동으로 구성됩니다. 필요에 따라 설 정을 수동으로 변경할 수도 있습니다.

- **1** Configure에서 Fiery 서버 > 국가별 설정을 선택합니다.
- **2** 서버 언어에서 언어를 선택합니다.
- **3** 국가별 설정을 개별적으로 변경하려면(예: 측정 단위만) 필요에 따라 설정을 변경합니다.
- **4** 변경 내용을 저장합니다.

참고: 언어 변경을 적용하려면 Fiery 서버를 재부팅해야 합니다.

## 날짜 및 시간 수동 구성

국가별 설정 기능을 통해 표준 시간대와 일광 절약 시간 설정을 수동으로 지정할 수 있습니다.

- **1** Configure에서 Fiery 서버 > 국가별 설정을 선택합니다.
- **2** 날짜 및 시간을 지정합니다.

## 날짜 및 시간 자동 구성

시간 서버와 폴링 간격을 선택하여 자동 날짜 및 시간 메커니즘을 사용할 수 있습니다.

- **1** Configure에서 Fiery 서버 > 국가별 설정을 선택합니다.
- **2** 날짜와 시간을 자동으로 설정을 선택한 다음 관리 링크를 클릭합니다.
- **3** 시간 서버와 폴링 간격을 선택합니다. 폴링 간격에 따라 Fiery 서버가 시간 서버에서 업데이트를 수신하는 빈도가 결정됩니다.

## 작업 옵션 설정

인쇄됨 대기열을 활성화할지 여부 등 모든 작업에 영향을 미치는 옵션 설정을 구성할 수 있습니다.

**1** Configure에서 작업 관리 > 인쇄됨 대기열을 선택한 다음 인쇄된 작업 저장 확인란을 선택합니다. 이 옵션을 활성화하면 Fiery 서버에 작업을 다시 보내지 않고 인쇄됨 대기열에서 작업을 다시 인쇄할 수 있습니다. 이 옵션을 활성화하지 않으면 인쇄된 작업은 Fiery 서버 하드 디스크에서 삭제됩니다.

**2** 인쇄됨 대기열에 저장된 작업 필드에 인쇄됨 대기열에 저장할 작업 수를 입력합니다.

참고: 이 옵션은 인쇄됨 대기열을 활성화한 경우에만 사용할 수 있습니다. 인쇄됨 대기열에 저장된 작업은 Fiery 서버 하드 디스크의 공간을 사용합니다.

- **3** 인쇄됨 대기열에서 다시 인쇄된 작업을 보다 빠르게 받으려면 인쇄됨 대기열에서 작업의 래스터를 저장하 십시오 확인란을 선택합니다. 이 경우 재인쇄하는 작업을 Fiery 서버가 다시 처리하지 않아도 됩니다.
- **4** Fiery 서버를 켜거나 재시작할 때 시작 페이지를 인쇄하려면 Fiery 서버를 선택한 다음 시작 페이지 인쇄 확인란을 선택합니다.

시작 페이지에는 Fiery 서버, 현재 날짜 및 시간, 설치된 메모리 양, 활성화된 네트워크 프로토콜, 게시된 인쇄 연결이 나열됩니다.

**5** 처리 중에 Command WorkStation에서 작업의 미리 보기 축소 그림을 표시하려면 작업 관리를 선택한 다 음 처리 중 미리보기 확인란을 선택합니다.

이 옵션을 활성화하지 않으면 사용자가 작업을 처리하고 대기시켜 미리 보기를 표시할 수 있습니다. 또한 Impose 사용자는 처리되지 않은 보류 작업을 미리 볼 수 있습니다.

참고: 이 옵션을 선택하면 Fiery 서버 처리 시간이 길어질 수 있습니다.

- **6** 스풀링이 완료되기 전에 Fiery 서버가 대용량 PS 또는 PCL 작업의 처리(리핑)를 시작하도록 구성하려면 작업 관리를 선택한 다음 수신 중 RIP 사용 확인란을 선택합니다.
	- 이 옵션을 활성화하기 전에 다음 사항을 고려하십시오.
	- **•** PDF 및 VDP 작업은 완전히 스풀링되어야 처리가 가능하므로 수신 중 RIP 사용 옵션이 지원되지 않습 니다.
	- **•** 수신 중 RIP 사용 옵션을 사용하는 경우 일부 작업이 네트워크를 통해 수신된 것과 다른 순서로 인쇄될 수 있습니다.
	- **•** "선입선출(FIFO)" 워크플로우에 따라 순차적으로 작업이 인쇄되도록 해야 하는 경우, 작업 제출 > 순차 인쇄에서 순차 인쇄를 활성화한 다음 순차 인쇄 사용 확인란을 선택합니다.
	- **•** Fiery 서버에 작업을 제출하는 클라이언트 컴퓨터의 속도와 네트워크 환경에 따라서는 수신 중 RIP 사 용을 활성화하면 Fiery 서버 리소스를 오랫동안 독점할 수 있으므로, 수신 중 RIP 작업이 계속 스풀링되 는 상태에서 소규모 작업 및/또는 더 빨리 실행되는 작업을 건너뛰고 처리를 진행할 수 없게 됩니다.
- **7** 인쇄 후 Fiery 서버에서 작업을 안전하게 지우려면 다음을 수행하십시오.
	- **•** 보안 > 보안 지우기를 선택하고 보안 지우기 사용 확인란을 선택합니다(해당 Fiery 서버에서 이 기능을 지원하는 경우).

참고: 이 옵션을 선택하면 Fiery 서버 처리 시간이 길어질 수 있습니다. 이 기능에 대한 자세한 정보는 Fiery 서버와 함께 제공된 보안 지우기 설명서를 참조하십시오. 이 정보는 개별 문서로 제공되거나 [구 성 및 설정]에 포함될 수 있습니다.

**•** 작동 모드에서 Fiery 서버에서 파일을 지울 시기를 지정합니다(Fiery 서버가 이 기능을 지원하는 경우).

- **8** 사용자는 샘플 인쇄를 통해 다른 출력 트레이로 샘플을 인쇄하여 긴 인쇄 작업을 인쇄하는 동안 해당 작업 품질을 확인할 수 있습니다. 이 기능을 설정하려면 작업 관리 > 샘플 인쇄를 선택한 후 다음 옵션을 지정 합니다.
	- **•** 빈도 운영자가 요청할 때만 샘플 인쇄를 수행하려면 필요에 따라를 선택합니다. 특정 페이지 수 이후 에 샘플 인쇄를 수행하려면 (n)시트마다를 선택하고 필드의 수치를 수정한 다음 모든 작업 또는 현재 작 업만을 선택합니다.
	- **•** 내용 샘플 인쇄를 수행할 작업 유형을 선택합니다. 작업의 유형에 관계없이 단일 시트를 인쇄하려면 시트(모든 종류의 작업)를 선택합니다. 비콜레이트 작업에 대해 하나의 시트를 인쇄하고 콜레이트 작업 에 대해 전체 출력 세트를 인쇄하려는 경우, 시트(비콜레이트 작업) / 세트(콜레이트 작업)를 선택합니 다. 샘플 내용이 세트이고 인쇄된 시트 간격이 Fiery 서버의 샘플 인쇄를 트리거하는 경우, 다음 세트가 시작될 때 샘플 인쇄가 시작됩니다.
	- **•** 출력 트레이 샘플 인쇄를 위한 트레이를 선택합니다. 출력 트레이에 대해 비활성화를 선택하면 샘플 시트가 인쇄되지 않습니다. 작업의 출력 트레이와 샘플 페이지의 출력 트레이가 같은 경우, 샘플 페이지 가 인쇄됩니다.

샘플 인쇄 작업은 추가 세트로 출력되며 한 부씩 인쇄되는 출력 순서에 영향을 미치지 않습니다.

참고: 일부 Fiery 서버는 샘플 인쇄 옵션을 지원하지 않을 수 있습니다.

- **9** 작업 옵션 파일에서 PS의 PDF 변환을 제어하려면 작업 관리 > PS의 PDF 변환을 선택합니다.
- **10** 용지가 없어 인쇄할 수 없는 작업의 처리 방법을 사용자가 지정할 수 있게 하려면 작업 관리 > 작업 불일 치를 선택한 다음 작업 불일치 사용 확인란을 선택합니다.
- **11** 변경 내용을 저장합니다.

## 용지가 없는 작업 처리

작업에 필요한 용지가 프린터에 없으면 Fiery 서버에서 작업을 처리하는 방법을 정의할 수 있습니다. 작업을 대기 대기열로 보내고 작업의 후속 처리를 취소할지 아니면 일시 중지할지를 정의할 수 있습니다.

- **1** 작업 관리 > 작업 불일치를 선택합니다.
- **2** 작업 처리를 취소하고 작업을 대기 대기열로 보내려면 작업 불일치 사용을 선택하고 불일치 동작을 다음 중 하나로 설정합니다.
	- **•** 일시 중지 오류가 없는 다른 작업이 계속 처리되고 인쇄됩니다.
	- **•** 취소 작업 처리를 취소하고 작업을 대기 대기열로 보냅니다.
- **3** 시간 초과 필드에서 작업 처리를 일시 중지하거나 취소하고 작업을 대기 대기열로 보내기 전에 Fiery 서버 가 대기하는 시간을 지정합니다.
- **4** 불일치 동작에 대해 일시 중지를 지정한 경우 시간 초과가 만료되고 나면 시간 초과 만료 후 작업 처리 취 소를 선택할 수 있습니다.
- **5** 변경 내용을 저장합니다.

## 관리자 및 운영자 암호 구성

관리자 및 운영자의 기본 암호를 설정할 수 있습니다. Fiery 서버에서 관리자 암호는 기본적으로 설정되지만, 운영자 암호는 그렇지 않습니다. Fiery 서버를 무단으로 변경하지 못하도록 관리자 암호를 변경하십시오.

참고: 설정한 암호를 기록하십시오.

암호에 대한 자세한 정보는 사용자 설명 세트 중 하나인 [구성 및 설정]을 참조하십시오.

- **1** Configure에서 보안을 선택합니다.
- **2** 다음 중 하나를 선택하십시오.
	- **•** 관리자 암호
	- **•** 운영자 암호
- **3** 새 암호를 입력하고 확인합니다.
- **4** 변경 내용을 저장합니다.

#### 작업 로그 관리

작업 로그는 Fiery 서버에 저장되는 파일입니다. 작업 로그를 마지막으로 지웠거나 Fiery 서버 소프트웨어를 다시 설치한 시점부터 Fiery 서버에서 처리된 모든 작업이 작업 로그에 나열됩니다.

각 작업 로그 항목에는 사용자 이름, 문서 이름, 인쇄 시간 및 날짜, 페이지 수가 포함됩니다.

- **1** Configure에서 Fiery 서버 > 작업 로그를 선택합니다.
- **2** 이메일 또는 SMB를 통해 작업 로그를 자동으로 내보내도록 Fiery 서버를 구성하려면 작업 로드 자동 내 보내기 활성화를 선택합니다.

이 옵션을 선택하는 경우 내보내기를 수행할 날짜와 시간을 지정합니다. 작업 로그는 쉼표로 구분된(CSV) 파일로 내보냅니다.

**3** 작업 로그를 내보낸 후 자동으로 지우도록 하려면 내보낸 후 작업 로그 지우기를 선택합니다.

참고: 내보내기에 실패한 경우에도 작업 로그가 지워집니다. 중요 회계 정보로 작업 로그를 사용하는 경우 이 옵션을 선택하지 마십시오. 이 경우, 작업 로그가 성공적으로 저장되었는지 확인한 다음 Fiery 서버에 서 지우는 것이 좋습니다.

- **4** 작업 로그를 이메일을 통해 내보내려면 이메일을 선택하고 필요한 정보를 입력합니다.
- **5** 작업 로그를 SMB를 통해 내보내려면 SMB를 선택하고 필요한 정보를 입력합니다. 유효성 확인을 클릭하 여 SMB 정보를 올바르게 입력했는지 확인합니다.
- **6** 사용자가 작업 로그를 인쇄하기 전에 관리자 암호를 입력하도록 요구하려면 암호 필요를 선택합니다.
- **7** 작업 로그를 인쇄할 종이 크기를 선택한 다음 저장을 클릭합니다.

## JDF 설정 지정

JDF(Job Definition Format) 기술은 작업 티켓에 대한 XML 기반 공개 업계 표준입니다. 이 기술은 서로 다 른 그래픽 아트 응용 프로그램과 시스템 간의 정보 교환을 간소화합니다.

Fiery JDF를 통해 JDF 티켓을 생성할 수 있는 응용 프로그램에서 Fiery 서버로 JDF 작업을 제출할 수 있습 니다.

Configure에서 JDF 설정을 지정하고 Fiery JDF 버전, JDF 장치 ID 및 JMF URL을 확인할 수 있습니다.

JDF 및 JMF에 대한 자세한 정보는 [Command WorkStation 도움말]을 참조하십시오.

**1** Configure에서 작업 제출 > JDF 설정을 선택합니다.

- **2** JDF 사용을 선택합니다.
- **3** Fiery 서버에 대해 가상 프린터가 구성된 경우, 가상 프린터의 작업 설정 사용 옵션에서 가상 프린터를 선 택합니다.

참고: 이 옵션은 특정 워크플로우에 적용되는 경우에만 지정합니다.

- **4** 작업 동작에서 기본 인쇄 대기열 동작을 지정합니다.
- **5** JDF 티켓에 지정된 설정을 재정의하려면 위 설정으로 JDF 작업 재정의를 선택합니다.
- **6** JMF(Job Messaging Format) URL 섹션에는 Fiery 서버에 대한 읽기 전용 정보가 표시됩니다. 이 정보를 사용하여 JDF 워크플로우를 설정할 수 있습니다.
- **7** 인쇄된 JDF 작업을 닫을 방법을 지정합니다.
- **8** JDF 작업을 닫는 데 필요한 항목을 지정합니다. 작업을 자동이나 수동으로 닫으려면 우선 여기서 선택한 항목을 입력해야 합니다.
- **9** Fiery 서버가 공통 리소스를 검색하는 네트워크 경로를 지정합니다.

Fiery 서버는 필요한 개체가 발견될 때까지 지정된 순서대로 이러한 네트워크 경로를 검색합니다. 경로를 입력할 때 Fiery 서버는 해당 경로가 네트워크에 실제 존재하는지 여부를 확인하지 않습니다.

참고: 사용자 작업이 리소스에 액세스할 수 있도록 이러한 경로를 사용자에게 알려주십시오.

**10** 변경 내용을 저장합니다.

## 연락처 정보 지정

Fiery 서버와 인쇄 장치를 지원하는 사람들의 연락처 정보를 지정할 수 있습니다.

- **1** Configure에서 Fiery 서버를 선택한 다음 Fiery 지원 연락처 정보 또는 프린터 지원 연락처 정보를 선택합 니다.
- **2** 제공된 필드에 연락처 정보를 입력합니다.

참고: 여기에 입력하는 연락처 정보는 WebTools, Command WorkStation 및 장치 센터에도 표시됩니다.

**3** 변경 내용을 저장합니다.

## 시스템 소프트웨어 업데이트 예약

시스템 업데이트를 통해 인터넷의 업데이트 서버에 사용 가능한 Fiery 서버 업데이트가 있는지 정기적으로 조회하도록 예약할 수 있습니다. Fiery 서버는 인터넷을 통해 정기적으로 업데이트 서버에 연결하여 업데이 트를 자동으로 확인합니다.

참고: 사용자의 Fiery 서버가 시스템 업데이트 기능 또는 일부 업데이트 방법을 지원하지 않을 수 있습니다.

시스템 업데이트는 사용 가능한 업데이트가 있을 때 이를 알려줄 수 있습니다. Fiery 서버 제어판과 Fiery 서 버에 연결된 모니터에 알림이 제공됩니다(지원되는 경우).

- **1** Configure에서 Fiery 서버 > 시스템 업데이트를 선택합니다.
- **2** 시스템 업데이트 사용을 선택합니다.
- **3** Fiery 서버가 업데이트 서버에 연결하는 시기를 지정합니다.
- **4** 지원되는 경우 Fiery 서버 시스템 소프트웨어(Fiery System 업데이트) 및 유틸리티 소프트웨어(Fiery 응 용 프로그램 업데이트)의 업데이트 방법을 선택합니다.
	- **•** 업데이트를 자동 다운로드하고 설치합니다.(권장) 업데이트가 Fiery 서버에 자동으로 다운로드되고 설치됩니다. 특정 업데이트가 Fiery 서버 재부팅을 요구하는 경우 외에 별도의 작업을 수행할 필요는 없 습니다.
	- **•** 업데이트 다운로드 후 알림을 보냅니다. 업데이트가 Fiery 서버에 자동으로 다운로드되지만 설치되지 는 않습니다. 업데이트가 다운로드되었다는 알림이 발송됩니다. 업데이트가 다운로드된 후 업데이트를 수동으로 설치해야 합니다.
	- **•** 업데이트를 사용할 수 있을 때 알림을 보냅니다. 사용 가능한 새 업데이트가 있을 때 Fiery 서버에 메 시지가 표시됩니다. 업데이트를 검색하고 설치해야 합니다.
- **5** 프록시 서버를 사용하여 방화벽을 통해 업데이트 서버에 연결할 경우에는 HTTP 프록시 설정 링크를 클릭 하십시오. 프록시 대화 상자에서 HTTP 프록시 사용을 선택하고 다음 정보를 입력한 다음 저장을 클릭합니 다.
	- **•** 주소 프록시 서버 IP 주소
	- **•** 포트 프록시 서버에서 사용하는 포트
	- **•** 사용자 이름 프록시 서버에 액세스하기 위한 사용자 이름
	- **•** 암호 프록시 서버에 액세스하기 위한 암호
- **6** 변경 내용을 저장합니다.

# 네트워크 설정

Fiery 서버를 네트워크에 추가합니다.

컴퓨터, 서버 및 Fiery 서버가 서로 통신할 때 사용할 네트워크 주소와 이름을 입력합니다. Fiery 서버가 작 동 중인 네트워크에 연결되어 적절한 정보를 조회할 수 있어야 합니다.

## 이더넷 속도 구성

Fiery 서버를 연결할 네트워크의 속도를 지정합니다. 속도를 모르는 경우에는 자동 감지 기능을 사용하면 됩 니다.

- **1** Configure에서 네트워크 > 이더넷 속도를 선택합니다.
- **2** Fiery 서버를 연결할 네트워크의 속도를 선택합니다.

네트워크 환경이 혼합이거나 네트워크 속도를 모르는 경우, 자동(10/100/1000) 옵션을 선택합니다.

**3** 변경 내용을 저장합니다.

## USB 포트 구성

Fiery 서버의 USB 포트에 전송된 작업의 기본 처리를 정의합니다. 사용자는 Fiery 서버의 USB 포트를 사용 하여 인쇄할 파일이 있는 Windows 컴퓨터나 USB 장치에 연결할 수 있습니다.

- **1** Configure에서 작업 제출 > USB를 선택합니다.
- **2** USB 포트 사용을 선택합니다.
- **3** 이들 옵션에 대한 설정을 선택합니다.
	- **•** EOF 문자 무시 Fiery 서버가 파일의 파일 끝(EOF) 메시지를 무시하도록 지정합니다. 일반적인 상황 에서는 이 옵션을 선택 해제된 상태로 두십시오. PostScript 파일을 이진 형식(ASCII 아님)으로 인쇄하 려면 이 옵션을 활성화하십시오. 이 옵션을 선택하면 Fiery 서버가 USB 포트 제한 시간 값을 사용하여 파일 끝에 도달한 시기를 판단합니다. 단, 인쇄 문제가 발생하는 경우에는 이 옵션을 선택 해제하십시 오.
	- **•** 포트 제한 시간 이 시간(초) 동안 Fiery 서버가 USB 포트에서 데이터를 수신하지 못하면 현재 작업이 완료된 것으로 판단합니다. 시간 초과될 때까지 Fiery 서버가 USB 포트를 통해 새 작업을 받을 수 없지 만 네트워크 인쇄 작업은 계속 받을 수 있습니다.
	- **•** 기본 대기열 USB 포트로 인쇄되는 작업을 전송하는 인쇄 연결. 공개한 인쇄 연결만 표시됩니다. 이 목록에는 정의된 가상 프린터가 포함될 수도 있습니다(Fiery 서버가 이 기능을 지원하는 경우).
- **4** 사용자가 USB 미디어 장치를 Fiery 서버의 USB 포트에 연결할 때 작업이 자동으로 인쇄되도록 하려면 자동 인쇄에서 설정을 선택합니다.

장치를 Fiery 서버에 연결하는 즉시 USB 장치의 모든 작업이 인쇄됩니다. Fiery 서버는 지원되지 않는 파 일 형식을 포함한 모든 파일의 처리를 시도하며, 이 때문에 오류가 발생할 수도 있습니다.

**5** 변경 내용을 저장합니다.

USB 장치에서의 자동 인쇄에 대한 자세한 정보는 사용자 설명 세트 중 하나인 [구성 및 설정]을 참조하십시 오.

## 802.1x 인증 구성

802.1x 인증이 활성화된 경우, Fiery 서버는 두 가지 EAP 방법 중 하나를 사용하여 802.1x 인증 서버(예: RADIUS 서버)에 이더넷 연결에 대한 인증을 요청하며, 이때 중간 액세스 지점(인증자)을 경유하는 경우가 많습니다.

Fiery 서버는 시작될 때 또는 이더넷 케이블이 분리되었다가 다시 연결될 때 이러한 인증을 요청합니다. Fiery 서버가 성공적으로 인증되면 네트워크에 액세스할 수 있게 됩니다.

- **1** Configure에서 네트워크 > 802.1x 인증을 선택합니다.
- **2** Fiery 서버가 네트워크에 연결할 때 802.1x에 대한 인증을 요청하도록 하려면 802.1x 인증 사용을 선택 합니다.
- **3** EAP 유형 선택 메뉴에서 EAP 유형을 선택합니다.
- **4** 사용자 이름과 암호를 입력합니다.

이 정보는 Fiery 서버가 802.1x 인증 서버에 인증을 요청할 때 사용합니다.

**5** PEAP-MSCHAPv2를 EAP 유형으로 선택하고 Fiery 서버가 인증 서버와 통신할 때 신뢰할 수 있는 루트 인증서를 사용하도록 하려면 서버 인증서 유효성 확인을 선택합니다.

Fiery 서버가 서버 인증서의 유효성을 확인하도록 하려면 Fiery 서버의 신뢰할 수 있는 인증서 목록에 인 증서를 포함합니다. [인증서 관리\(](#page-22-0)23페이지)의 내용을 참조하십시오.

**6** 변경 내용을 저장합니다.

## LDAP 구성

사용 중인 Fiery 서버가 이 옵션을 지원하는 경우, Fiery 서버가 LDAP 프로토콜을 통해 조직의 회사 정보 서 버와 통신하도록 구성할 수 있습니다. Fiery 서버는 특정 기능의 이메일 주소 목록에 액세스할 수 있습니다.

참고: LDAP 서버와 Fiery 서버 (서버 > 일반 > 날짜 및 시간)시스템 시간의 차이가 5분 이하여야 합니다.

- **1** Configure에서 네트워크 > LDAP를 선택합니다.
- **2** LDAP 구성 창에서 LDAP 사용 확인란을 선택합니다.
- **3** LDAP 서버의 이름 또는 IP 주소를 입력합니다.

LDAP 서버의 IP 주소와 호스트 이름이 DNS 서버에 등록되어 있어야 합니다.

- **4** LDAP 서버와 통신할 포트 번호를 입력합니다.
- **5** 보안 통신을 설정하려면 보안 통신(SSL/TLS)을 선택합니다. Fiery 서버는 LDAP 서버가 지원하는 통신 유형을 자동으로 판단하고 그에 따라 연결합니다.
- **6** 인증이 필요한 경우, 인증 필요를 선택한 다음 인증 유형을 지정합니다.
- **7** LDAP 서버에 연결하기 위한 사용자 이름과 암호를 입력합니다.
- **8** 인증 유형으로 GSSAPI를 선택한 경우, 도메인 필드에 LDAP 서버의 도메인 이름을 입력합니다.
- **9** LDAP 서버를 찾기 위해 검색 기준에, Fiery 서버가 검색할 위치를 입력합니다. 검색 기준 위치를 확인하 려면 화면 하단에 있는 유효성 확인 버튼을 클릭합니다.
- **10** 최대 항목 수 필드에 LDAP 서버에서 Fiery 서버가 수신하는 최대 항목 수를 입력합니다.
- **11** 검색 제한 시간 필드에 LDAP 서버와 통신하는 데 Fiery 서버에서 걸리는 최대 시간을 지정합니다.

**12** 변경 내용을 저장합니다.

## Windows 인쇄(SMB) 구성

Windows 인쇄를 통해 Windows에 내장된 파일 및 프린터 공유 프로토콜 '서버 메시지 블록(SMB)'을 활성화 할 수 있습니다. SMB를 활성화하면 Fiery 서버가 네트워크에 공유 프린터로 나열되므로 Windows 컴퓨터가 Fiery 서버의 특정 인쇄 연결(대기, 인쇄 또는 직접)에 인쇄할 수 있습니다.

Windows 인쇄를 위해 Windows 컴퓨터를 설정하는 데 대한 정보는 사용자 설명 세트 중 하나인 [인쇄]와 Windows 설명서를 참조하십시오.

- **1** Configure에서 작업 제출 > Windows 인쇄를 선택합니다.
- **2** Windows SMB 인쇄 사용을 선택합니다.
- **3** 사용 중인 Fiery 서버가 PostScript와 PCL을 모두 지원하는 경우, 사용자가 포인트 앤 프린트(Point and Print) 설치 방법으로 프린터 드라이버를 설치할 때 다운로드할 수 있는 프린터 드라이버의 유형을 선택합 니다.
- **4** 변경 내용을 저장합니다.

## LPD 구성

LPD(Line Printer Daemon) 인쇄를 구성할 수 있습니다. 그러면 클라이언트 Mac OS 또는 Windows 컴퓨터 의 LPR(Line Printer Remote) 포트에서 Fiery 서버로 인쇄할 수 있습니다.

LPD 인쇄를 위해서는 Fiery 서버에서 TCP/IP를 활성화해야 합니다.

**1** Configure에서 작업 제출 > LPD를 선택합니다.

- **2** 사용을 선택합니다.
- **3** LPD 작업을 보낼 Fiery 서버의 인쇄 연결을 선택합니다.

이 필드에는 인쇄 대기열과 대기 대기열, 그리고 공개된 모든 가상 프린터의 표준 인쇄 연결이 나열됩니다 (사용 중인 Fiery 서버에서 지원하는 경우).

**4** 변경 내용을 저장합니다.

## 포트 9100 구성

포트 9100 서비스를 활성화하면 응용 프로그램이 포트 9100에서 Fiery 서버에 대한 TCP/IP 소켓을 열고 인 쇄 작업을 다운로드할 수 있습니다.

- **1** Configure에서 작업 제출 > 포트 9100을 선택합니다.
- **2** 사용을 선택합니다.
- **3** 포트 9100과 연관된 공개된 Fiery 서버 인쇄 연결 중 하나를 선택합니다.
	- **•** 직접 연결
	- **•** 인쇄 대기열
	- **•** 대기 대기열

이 필드에는 인쇄 대기열과 대기 대기열, 그리고 공개된 모든 가상 프린터의 표준 인쇄 연결이 나열됩니다 (사용 중인 Fiery 서버에서 지원하는 경우).

**4** 변경 내용을 저장합니다.

## FTP 구성

FTP 서비스를 활성화하면 사용자가 다른 사용자와 작업을 공유할 수 있도록 해당 작업을 FTP 서버로 보낼 수 있습니다.

Fiery 서버는 연결 형식 "target\_username@target\_system\_name / target\_username@target\_ip\_address"를 사용하는 FTP 프록시를 지원합니다. 다른 연결 유형은 제대로 작 동하지 않을 수 있습니다.

- **1** Configure에서 작업 제출 > FTP 인쇄을 선택합니다.
- **2** 외부 FTP 서버를 사용하는 경우, 아웃바운드 연결에 FTP 패시브 모드 사용을 선택합니다.
- **3** FTP 인쇄 사용을 선택합니다.
- **4** 기본 FTP 대기열 목록에서 FTP 작업을 보낼 Fiery 서버의 인쇄 연결을 선택합니다.

이 필드에는 인쇄 대기열과 대기 대기열, 그리고 공개된 모든 가상 프린터도 나열됩니다(사용 중인 Fiery 서버에서 지원하는 경우).

- **5** 문서 인쇄를 위해 유효한 사용자 이름과 암호를 요구하려면 인쇄 암호 필요를 선택합니다. 사용자 이름과 암호는 관리자의 승인을 받아야 합니다.
- **6** FTP 제한 시간을 지정합니다.
- **7** 변경 내용을 저장합니다.

#### 웹 서비스 및 IPP 인쇄 구성

웹 서비스를 활성화하여 사용자가 WebTools를 사용하도록 할 수 있습니다. Fiery 서버와 사용자 컴퓨터에 서 TCP/IP를 활성화해야 합니다. 또한 각 컴퓨터에 Java가 활성화된 웹 브라우저가 설치되고 유효한 IP 주소 또는 DNS 호스트 이름이 있어야 합니다.

웹 서비스를 활성화한 후 인터넷 인쇄 프로토콜(IPP)을 활성화할 수 있습니다. 프린터의 설정 기능에서만 웹 서비스를 활성화할 수 있습니다.

브라우저 및 컴퓨터 요구 사항에 대한 자세한 정보는 [구성 및 설정]을 참조하십시오. 사용자 컴퓨터에서 IPP 인쇄를 사용하도록 설정하는 데 대한 정보는 [인쇄]를 참조하십시오. 이들 문서는 사용자 설명 세트 중 일부 입니다.

**1** 프린터 제어판의 설정 기능에서 웹 서비스 활성화를 선택합니다.

참고: 자세한 내용은 사용 설명서 세트에 있는 [구성 및 설정]을 참조하십시오.

- **2** Configure에서 작업 제출을 클릭하고 IPP를 선택합니다.
- **3** 변경 내용을 저장합니다.

#### SNMP 구성

SNMP를 활성화하여 Configure와 기타 Fiery 서버 기능에 대한 원격 액세스를 허용할 수 있습니다.

- **1** Configure에서 네트워크 > SNMP를 선택합니다.
- **2** SNMP 사용을 선택합니다.
- **3** Fiery 서버를 원래 SNMP 설정으로 되돌리려면 복원 버튼을 클릭합니다.

참고: SNMP 페이지를 로드한 후 SNMP 설정이 변경되었으면, 변경하기 전에 복원을 클릭해야 합니다.

- **4** 보안 수준 목록에서 다음 중 하나를 선택합니다.
	- **•** 최소 SNMP 버전 1의 기능에 해당합니다.
	- **•** 중간 SNMP 버전 3에 대한 추가적인 보안을 제공합니다.
	- **•** 최대 SNMP 버전 3에 대한 최고 수준의 보안 설정입니다.
- **5** 읽기 커뮤니티와 쓰기 커뮤니티의 이름을 입력합니다.
- **6** SNMP 서버에 대한 인증 또는 암호화가 필요 없는 사용자 이름을 지정하려면 안전하지 않은 사용자 이름 필드에 이름을 입력합니다.
- **7** SNMP 서버에 대한 인증 또는 암호화가 필요한 사용자 이름을 지정하려면 안전한 사용자 이름 필드에 이 름을 입력하고 다음 정보를 지정합니다.
	- **•** 사용자 인증 유형(MD5 또는 SHA)
	- **•** 사용자 인증 암호 안전한 사용자 이름에 따라 MIB 값을 읽기 위한 암호
	- **•** 사용자 프라이버시 유형 암호화 유형(DES 또는 없음)
	- **•** 사용자 프라이버시 암호
- **8** 변경 내용을 저장합니다.

## 스캔 설정 구성

사용 중인 Fiery 서버가 스캔을 지원하는 경우, 대상, 기본 파일 형식, 삭제 빈도 등 스캔 작업의 설정을 구성 할 수 있습니다.

- **1** Configure에서 스캔을 선택합니다.
- **2** 유리 또는 문서 공급 장치에서 문서 스캔을 활성화합니다.를 선택합니다.
- **3** 스캔 작업의 대상을 선택합니다.

FTP를 선택하는 경우, 프록시 설정 구성 링크를 클릭하고 FTP 프록시 사용 확인란을 선택한 다음 프록시 서버 주소, 포트 및 사용자 이름과 암호 입력란에 관련 정보를 입력한 후 저장을 클릭합니다.

- **4** 스캔 작업의 기본 파일 형식을 선택합니다.
- **5** Fiery 서버가 스캔 작업을 지우는 빈도를 선택합니다.
- **6** 변경 내용을 저장합니다.

## 이메일 서비스 구성

이메일 서비스를 활성화하여 작업을 이메일로 Fiery 서버에 보내거나 작업을 스캔하여 이메일로 특정 주소에 보내는 등 Fiery 서버 기능을 이용할 수 있습니다.

이메일 및 인터넷 팩스(IFAX) 기능을 모두 사용하려면 이메일 서비스를 활성화해야 합니다.

이메일 서비스 관리에 대한 자세한 정보는 사용자 설명 세트 중 하나인 [구성 및 설정]을 참조하십시오.

#### 이메일 서비스 사용

이메일 서비스를 활성화할 때 받고 보내는 메일 서버의 설정 등 다양한 설정을 지정합니다.

**1** Configure에서 네트워크 > 이메일을 선택합니다.

이 화면의 정보는 읽기 전용입니다.

- **2** 이메일 사용을 선택한 후 다음 정보를 지정합니다.
	- **•** 표시 이름 Fiery 서버에서 보내는 이메일에 표시할 이름.
	- **•** Fiery 이메일 주소 Fiery 서버가 이메일을 받는 주소.
- **3** 받는 메일 서버에 대한 정보를 다음과 같이 지정합니다.
	- **•** 서버 유형 서버의 유형.
	- **•** 서버 받는 메일 서버의 이름.
	- **•** 포트 이메일 통신에 사용할 포트 번호를 입력합니다.
	- **•** SSL/TLS 메일 서버에서 보안 통신을 요구하는 경우, 이 확인란을 선택하여 보안 통신 프로토콜을 사용합니다.
	- **•** 사용자 이름, 암호 메일 서버가 연결을 위해 사용자 이름/암호를 필요로 하는 경우, 이 정보를 지 정해야 합니다.
	- **•** 폴링 간격 Fiery 서버가 이메일 서버에서 새 이메일을 확인하는 빈도를 지정합니다.
- **4** 보내는 메일 서버에 대한 정보를 다음과 같이 지정합니다.
	- **•** 서버 보내는 메일 서버의 이름.
	- **•** 포트 이메일 통신에 사용할 포트 번호를 입력합니다. 포트 25가 차단된 경우(예: 이메일 스팸의 양을 줄이기 위해), SMTP를 사용하여 통신할 수 있는 포트 번호를 입력합니다.
	- **•** SSL/TLS 메일 서버에서 보안 통신을 요구하는 경우, 이 확인란을 선택하여 보안 통신 프로토콜을 사용합니다.
	- **•** SMTP 전에 POP 사용 받는 메일 서버 유형에 대해 POP3을 선택한 경우에만 이 옵션이 나타납니 다.
	- **•** 인증 필요 Fiery 서버는 MD5, PLAIN 및 LOGIN 인증을 지원합니다. 이메일 서버와 협상을 마친 후 Fiery 서버는 MD5, PLAIN 및 LOGIN의 순서로 인증 방법을 자동으로 선택합니다.
	- **•** 사용자 이름, 암호 메일 서버가 연결을 위해 사용자 이름/암호를 필요로 하는 경우, 이 정보를 지 정해야 합니다.
- **5** 다음 정보를 추가로 지정합니다.
	- **•** 모든 SSL 인증서 수락 메일 서버가 이메일 클라이언트에 인증서를 요구하는 경우에 통신을 활성 화하려면 이 확인란을 선택하여 연결된 메일 서버의 모든 인증서를 자동으로 수락합니다.
	- **•** 제한 시간 Fiery 서버가 메일 서버와의 연결 시도를 중지하기 전에 경과되는 최대 시간을 지정합 니다.
	- **•** 원격 진단 사용 이메일 인쇄 문제를 해결하려면 이 옵션을 선택합니다.
	- **•** 관리자 이메일 주소 관리자가 이메일 주소록을 관리하는 주소.
- **6** 변경 내용을 저장합니다.

#### 이메일을 통한 인쇄 사용

인쇄 연결을 지정하여 Fiery 서버가 첨부 파일로 받은 작업을 수락하도록 할 수 있습니다.

- **1** Configure에서 작업 제출 > 이메일을 통한 인쇄를 선택합니다.
- **2** 이메일을 통한 인쇄 사용을 선택합니다.
- **3** 이메일 작업을 보낼 Fiery 서버의 인쇄 연결(대상)을 지정합니다.
- **4** 작업을 이메일 첨부 파일로 제출한 후 Fiery 서버에서 이메일 응답을 받을지 여부를 사용자가 선택할 수 있도록 하려면 인쇄 알림 보내기를 선택합니다.
- **5** 변경 내용을 저장합니다.

## 도움말 명령 검색

Fiery 서버로 이메일을 보내 Fiery 서버에서 추가 도움말 명령 목록을 검색할 수 있습니다.

- **1** 이메일 응용 프로그램을 시작하고 새 메시지 창을 엽니다.
- **2** 받는 사람: 줄에 Fiery 서버의 이메일 주소를 입력합니다.
- **3** 제목: 줄에 #Help를 입력합니다.
- **4** 메시지를 보냅니다.

#### Bonjour 구성

Bonjour 기능을 통해 Mac OS 컴퓨터가 인쇄를 위해 Bonjour가 활성화된 Fiery 서버를 감지하고 해당 서버 에 연결할 수 있습니다. 또한 네트워크에서 Fiery 서버를 설정, 설치, 추가 또는 제거할 때 Bonjour를 통해 제 로 구성이 가능합니다.

- **1** Configure에서 네트워크 > Bonjour를 선택합니다.
- **2** Bonjour 사용을 선택합니다.
- **3** Bonjour 서비스 이름을 입력합니다. 기본 이름을 사용하거나 고유 이름을 지정할 수 있지만, 이름의 길이는 63바이트를 초과할 수 없습니다.
- **4** 기본 인쇄 프로토콜 목록에서 Bonjour 서비스 사용 시 Fiery 서버가 사용할 프로토콜을 선택합니다. 활성화된 프로토콜만 이 목록에 표시됩니다. 대기열 정보는 읽기 전용이며 선택한 프로토콜에 대한 인쇄 연결 상태를 보여줍니다. 기본 연결을 정의할 수 없는 경우(예: IPP) 인쇄 대기열을 사용합니다.
- **5** 변경 내용을 저장합니다.

#### 직접 모바일 인쇄 구성

직접 모바일 인쇄를 통해 지원되는 모바일 장치에서 Fiery 서버로 무선으로 직접 인쇄할 수 있습니다.

직접 모바일 인쇄를 사용하려면 지원되는 모바일 장치가 Fiery 서버와 같은 무선 네트워크 서브넷에 연결되 어 있어야 합니다.

직접 모바일 인쇄가 둘 이상의 Fiery 서버에서 실행 중이면 각 Fiery 서버에 서로 다른 Bonjour 이름을 할당 해야 합니다. 그렇지 않으면 사용자 인증 문제가 발생하게 됩니다.

기본 용지 크기에 지정된 용지 크기가 모든 직접 모바일 인쇄 작업에 사용됩니다.

- **1** 보안 > TCP/IP 포트 필터링을 클릭합니다.
- **2** TCP/IP 포트 필터 사용을 선택하고 다음 포트를 활성화합니다.
	- **•** 80(HTPP)
	- **•** 631(IPP)
	- **•** 5353(멀티캐스트 DNS)
- **3** 작업 제출을 클릭하고 이 메뉴에서 다음 작업을 수행합니다.

**a)** 대기열을 클릭하고 인쇄 대기열 공개를 선택합니다.

**b)** IPP 확인란을 선택합니다.

**c)** 장치용 웹 서비스(WSD)를 클릭하고 WSD 사용을 선택합니다.

**d)** 직접 모바일 인쇄를 클릭하고 직접 모바일 인쇄 사용을 선택합니다.

**4** 네트워크 > Bonjour를 클릭하고 Bonjour 사용을 선택합니다.

## SLP 구성

서비스 위치 프로토콜(SLP)은 컴퓨터와 기타 장치가 사전 구성 없이 LAN에서 서비스를 찾을 수 있는 서비스 검색 프로토콜입니다.

- **1** Configure에서 네트워크 > 서비스 위치 프로토콜(SLP)을 선택합니다.
- **2** SLP 사용을 선택합니다.
- **3** 공개된 SLP 서비스에 포함할 추가 범위를 정의합니다.
- **4** 변경 내용을 저장합니다.

## 장치용 웹 서비스(WSD) 구성

장치용 웹 서비스(WSD)를 통해 컴퓨터가 네트워크에 있는 프린터와 기타 장치를 검색할 수 있습니다. 포트 3702를 활성화해야 합니다(WS 검색).

- **1** Configure에서 작업 제출 > 장치용 웹 서비스(WSD)를 선택합니다.
- **2** WSD 사용을 선택합니다.
- **3** 기본 인쇄 연결을 선택합니다.
- **4** 변경 내용을 저장합니다.

## 프로토콜 구성

TCP/IP 설정을 지정할 때 DHCP 또는 BOOTP 서버에서 주소를 자동으로 할당할 수 있습니다.

이러한 접근 방식을 통해 이더넷, DNS, WINS 서버, 보안, IPsec 또는 인증서를 위한 TCP/IP 설정을 구성하 기 전에 적절한 서버가 실행 중인지 확인합니다.

## 이더넷을 위한 TCP/IP 구성

Fiery 서버가 IP 주소를 자동으로 가져오거나 주소를 수동으로 설정하도록 지정할 수 있습니다.

참고: 나중에 TCP/IP를 비활성화하더라도 Fiery 서버가 할당된 IP 주소를 저장합니다. Fiery 서버 IP 주소를 다른 장치에 할당해야 하는 경우에는 우선 Fiery 서버 주소를 루프백 주소(127.0.0.1)로 설정하십시오.

Fiery 서버에는 고유하고 유효한 IP 주소가 필요합니다. Fiery 서버가 IP 주소를 자동으로 가져오거나 주소 를 수동으로 설정하도록 지정할 수 있습니다. Fiery 서버가 IP 주소를 자동으로 가져오도록 허용할 경우 게이 트웨이 주소도 자동으로 가져옵니다.

DNS 또는 WINS 서버 등 다른 유형의 IP 주소를 자동으로 설정하려면 Fiery 서버가 고유한 IP 주소를 자동 으로 가져오도록 허용해야 합니다.

#### Fiery 서버가 TCP/IP 주소를 자동으로 가져오도록 허용

Fiery 서버가 IP 주소, 서브넷 마스크 및 기본 게이트웨이 주소를 자동으로 가져오도록 할 수 있습니다.

- **1** Configure에서 네트워크 > IPv4 주소를 선택합니다.
- **2** IP 주소 구성을 자동으로 설정합니다.
- **3** DNS 서버 및 WINS 서버를 자동 또는 수동으로 구성할지 여부를 선택합니다.
- **4** 변경 내용을 저장합니다.

**5** 해당 네트워크가 IPv6 주소를 사용하는 경우, 네트워크 > IPv6 주소를 선택한 다음 IPv6 주소 사용을 선택합니다.

참고: IPv6이 작동하려면 IPv4가 활성화되어야 합니다.

**6** 변경 내용을 저장합니다.

#### Fiery 서버에 대한 TCP/IP 주소 수동 설정

TCP/IP 주소를 수동으로 설정하려면 IP 주소, 서브넷 마스크 및 기본 게이트웨이 주소를 지정해야 합니 다.

- **1** Configure에서 네트워크 > IPv4 주소를 선택합니다.
- **2** IP 주소 구성을 수동으로 설정합니다.
- **3** 해당 필드에 IP 주소, 서브넷 마스크 및 기본 게이트웨이 주소를 입력합니다.
- **4** DNS 서버 및 WINS 서버를 자동 또는 수동으로 구성할지 여부를 선택합니다.
- **5** 변경 내용을 저장합니다.
- **6** 해당 네트워크가 IPv6 주소를 사용하는 경우, 네트워크 > IPv6 주소를 선택한 다음 IPv6 주소 사용을 선택합니다.

참고: IPv6을 사용하려면 IPv4가 이미 활성화되어 있어야 합니다.

**7** 변경 내용을 저장합니다.

### DNS 구성

Fiery 서버가 이름을 IP 주소로 확인하도록 DNS 설정을 구성할 수 있습니다. Fiery 서버가 DNS 주소를 자동으로 가져오도록 하려면 우선 Fiery 서버가 자체 IP 주소를 자동으로 가져오 도록 허용해야 합니다.

- **1** Configure에서 네트워크 > IPv4 주소를 선택합니다.
- **2** DNS 서버 구성을 선택하고 자동 또는 수동을 선택합니다.
- **3** 수동을 선택하는 경우 1차 및 2차 DNS 서버의 IP 주소와 DNS 접미어(도메인 이름)를 입력합니다.
- **4** 변경 내용을 저장합니다.

#### WINS 서버 구성(이름 확인)

WINS 서버를 자동으로 구성할지 아니면 수동으로 구성할지를 지정할 수 있습니다. WINS 서버에서 사용자 는 IP 주소 대신 이름으로 네트워크 리소스에 액세스할 수 있습니다.

Fiery 서버가 WINS 서버를 자동으로 구성하도록 하려면 Fiery 서버 IP 주소도 자동으로 구성되어야 합니다.

- **1** Configure에서 네트워크 > IPv4 주소를 선택합니다.
- **2** WINS 서버 구성 옆에서 자동 또는 수동을 선택합니다.

**3** 수동을 선택한 경우 Fiery 서버의 IP 주소를 입력합니다.

사용자가 SMB(서버 메시지 블록)를 통해 Fiery 서버에 액세스할 때 네트워크에 이름이 나타납니다. 이 이 름은 Fiery 서버와 같은 이름입니다.

**4** 변경 내용을 저장합니다.

## 보안 구성

Fiery 서버에 대한 연결을 제어하기 위해 특정 IP 포트를 통한 통신을 허용하거나 특정 범위의 IP 주소를 제 한할 수 있습니다.

#### 특정 IP 포트를 통한 통신 허용

Fiery 서버에 대한 무단 연결을 제한하기 위해 특정 포트에 대한 네트워크 활동을 제한할 수 있습니다. 그러면 무단 포트에서 전송된 명령 또는 작업을 Fiery 서버에서 무시합니다.

- **1** Configure에서 보안 > TCP/IP 포트 필터링을 선택합니다.
- **2** TCP/IP 포트 필터 사용을 선택하고 활성화할 포트를 지정합니다.

Fiery 서버에서 승인할 포트만 선택합니다.

**3** 변경 내용을 저장합니다.

Fiery 서버에서 원격 데스크탑 액세스를 활성화하려면 포트 3389와 원격 데스크탑 옵션(Fiery 서버 섹션에 있음)이 각각 활성화되어 있는지 확인합니다.

참고: 일부 Fiery 서버는 포트 3389 옵션을 지원하지 않을 수 있습니다.

#### IP 주소 범위 허용 또는 제한

허용 또는 거부하려는 IP 주소를 정의하여 Fiery 서버에 대한 권한 없는 연결을 제한합니다.

특정하게 허용하는 주소를 제외하고 기본적으로 모든 IP 주소를 거부하거나, 특정하게 거부하는 주소를 제외하고 기본적으로 모든 IP 주소를 허용할 수 있습니다. 허용 또는 거부할 다수의 범위 또는 IP 주소를 지정할 수 있습니다. 그러면 무단 IP 주소에서 전송된 명령 또는 작업을 Fiery 서버에서 무시합니다. 기본 적으로 모든 주소를 거부하고 허용할 유효한 IP 주소를 지정하지 않으면 Fiery 서버와의 모든 네트워크 통신이 비활성화됩니다.

- **1** Configure에서 보안 > IP 주소 필터링을 선택합니다.
- **2** IPv4 주소 필터링을 사용할 수 있게 하려면 IPv4 주소 필터링 확인란을 선택하고 IPv4에 대한 기본 필 터 정책이 사용자가 거부하는 주소를 제외한 IP 주소를 허용하도록 할 것인지, 또는 사용자가 허용하 는 주소를 제외한 IP 주소를 거부하도록 할 것인지 여부를 나타낸 다음, IPv4 주소 필터링 추가를 클릭 하여 IP 주소 범위와 이 범위를 허용 또는 거부할지 여부를 지정합니다. 여러 범위를 추가할 수 있습니 다.
- **3** IPv6 주소 필터링을 사용할 수 있게 하려면 IPv6 주소 필터링 확인란을 선택하고 IPv6에 대한 기본 필 터 정책이 사용자가 거부하는 주소를 제외한 IP 주소를 허용하도록 할 것인지, 또는 사용자가 허용하 는 주소를 제외한 IP 주소를 거부하도록 할 것인지 여부를 나타낸 다음, IPv6 주소 필터링 추가를 클릭 하여 IP 주소와 접두어 길이, 그리고 이 주소를 허용 또는 거부할지 여부를 지정합니다. 여러 IP 주소 를 추가할 수 있습니다.
- **4** 변경 내용을 저장합니다.

## <span id="page-22-0"></span>IPsec(Internet Protocol Security) 구성

사용자 컴퓨터에서 IPSec을 지원하는 경우, Fiery 서버가 사용자의 암호화된 통신을 허용하도록 활성화할 수 있습니다.

- **1** Configure에서 보안 > IPSpec를 선택합니다.
- **2** IPsec 사용을 선택합니다.
- **3** 미리 공유한 키를 정의하려면 미리 공유한 키 상자에 입력합니다. 미리 공유한 키를 정의하면 IPsec을 사용하여 들어오는 모든 통신이 이 키를 포함해야 합니다.
- **4** 변경 내용을 저장합니다.

#### 인증서 관리

SSL(Secure Sockets Layer) 기술은 정보를 암호화하고 인증을 제공하여 Fiery 서버를 보호합니다.

SSL 인증서는 공개 키와 개인 키로 구성됩니다. 공개 키는 정보를 암호화하고 개인 키는 정보를 암호 해독합 니다. 개인 키는 길이가 1024 ~ 2048비트이며 인쇄 가능한 모든 문자를 포함합니다. 최대 크기는 16KB입니 다.

신뢰할 수 있는 인증서와 신뢰할 수 없는 인증서가 있습니다. 신뢰할 수 있는 인증서에는 개인 키가 없고 인 증서 파일만 있습니다. 각각의 경우 인증서를 추가하거나 삭제할 수 있습니다. 현재 서비스에 할당된 인증서 는 삭제할 수 없습니다.

### 인증서 또는 개인 키 추가

SSL 인증서나 개인 키를 추가할 때 그 위치를 지정합니다.

- **1** 인증서 정보를 보려면 마우스를 인증서 이름 위로 가져간 다음 눈 아이콘을 클릭합니다. 휴지통 아이 콘을 클릭하여 인증서를 삭제할 수도 있습니다.
- **2** Configure에서 보안 > 신뢰할 수 있는 인증서를 선택합니다.
- **3** 추가를 클릭합니다.
- **4** 찾아보기를 클릭하고 파일을 선택한 다음 추가를 클릭합니다.

#### Fiery 서버의 웹 서버 부분에 인증서 할당

웹 서버에서 사용할 인증서를 할당하거나 다시 할당할 수 있습니다.

- **1** Configure에서 보안 > 서버 인증서를 선택합니다.
- **2** 자체 서명 인증서 생성을 클릭합니다.
- **3** 인증서 정보를 지정하고 저장합니다.
- **4** 웹 서버에서 사용하는 인증서를 변경하려면 인증서를 선택하고 인증서 변경을 클릭한 다음 인증서 또 는 개인 키의 위치를 지정합니다.

#### 할당된 인증서 삭제

할당된 인증서를 삭제할 수 있습니다.

- **1** Configure에서 보안 > 신뢰할 수 있는 인증서를 선택합니다.
- **2** 커서를 삭제하려는 인증서 위로 가져갑니다. 삭제 아이콘(휴지통)이 표시됩니다.
- **3** 삭제 아이콘을 클릭합니다.

## 프린터 설정 구성

인쇄 연결을 게시하고 작업 처리 시에 적용되는 다른 설정을 지정할 수 있습니다.

- **1** Configure에서 RIP > 프린터 기본 특성을 선택합니다.
- **2** 작업에 대한 기본 페이지 설명 언어를 지정합니다. Fiery 서버가 PostScript와 PCL을 모두 지원하는 경우 자동을 선택합니다.
- **3** 작업 제출 > 대기열에서 Fiery 서버에 게시할 인쇄 연결을 선택합니다.
	- **•** 직접 연결 공개 Fiery 서버가 유휴 상태일 때만 작업이 Fiery 서버로 직접 전송됩니다.
	- **•** 인쇄 대기열 공개 수신된 순서대로 작업이 처리 및 인쇄되는 표준 Fiery 서버 대기열입니다.
	- **•** 대기 대기열 공개 작업 관리 도구에서 나중에 인쇄할 작업의 저장 영역입니다.
- **4** Fiery Hot Folders를 사용하여 작업을 제출할 수 있게 하려면 작업 제출을 선택한 다음 Fiery Hot Folders 확인란을 선택합니다.
- **5** Fiery 서버가 여러 작업으로 구성된 인쇄 실행 시 인쇄 순서를 유지하도록 허용하려면 작업 제출 > 순차 인쇄를 선택합니다.
- **6** 시간 초과 값을 선택합니다. 이 값은 순차 실행 시 Fiery 서버가 다음 작업을 위해 대기하는 시간을 정의하 며, 이 시간이 지나면 시간이 초과되어 실행이 완료된 것으로 간주됩니다.
- **7** 지원되는 모든 인쇄 프로토콜과 Command WorkStation, 가상 프린터 및 Hot Folders에서 순차 인쇄 대 기열을 사용할 수 있도록 하려면 순차 인쇄 대기열 공개를 선택합니다.
- **8** 변경 내용을 저장합니다.

## RIP 설정 구성

Fiery 서버에 의해 파일이 처리되는 방식을 결정하는 설정을 지정합니다.

#### APPE 구성

APPE(Adobe PDF Print Engine)를 활성화하여 Fiery 서버가 PDF 작업을 PostScript로 변환할 필요 없이 처리하고 렌더링하도록 만들 수 있습니다.

- **1** Configure에서 RIP > APPE를 선택합니다.
- **2** APPE(Adobe PDF Print Engine) 사용을 선택합니다.
- **3** 작업 속성에서 Adobe PDF Print Engine 우선 옵션을 모든 PDF 작업에 대해 기본적으로 선택하려면 PDF 작업에 대해 기본적으로 Adobe PDF Print Engine 우선 사용을 선택합니다.

**4** 변경 내용을 저장합니다.

Configure에서 활성화되면 Adobe PDF Print Engine 우선 확인란이 작업 속성에 제공됩니다.

작업 속성에 나타나는 Fiery 서버 옵션에 대한 정보는 사용자 설명 세트 중 하나인 [인쇄]를 참조하십시오.

#### PostScript 설정 구성

PostScript 작업에 영향을 미치는 설정을 구성할 수 있습니다. 이러한 설정은 사용자가 설정을 지정하지 않은 작업에 영향을 미칩니다.

일부 설정 조합은 적절하지 않을 수 있습니다(예: 투명 용지에 양면 인쇄 지정). 부적절한 설정 조합을 지정하 더라도 오류 메시지가 표시되지 않습니다.

- **1** Configure에서 RIP > PS 설정을 선택합니다.
- **2** 옵션 설정을 지정합니다.
- **3** 변경 내용을 저장합니다.

PostScript 설정에 대한 정보는 사용자 설명 세트 중 하나인 [구성 및 설정]을 참조하십시오.

## PCL 설정 구성

사용 중인 Fiery 서버가 PCL을 지원하는 경우, 모든 PCL 작업에 영향을 미치는 다음 옵션의 기본 설정을 지 정할 수 있습니다.

이러한 설정은 사용자가 설정을 지정하지 않은 작업에 영향을 미칩니다. 일부 설정 조합은 적절하지 않을 수 있습니다(예: 투명 용지에 양면 인쇄 지정). 부적절한 설정 조합을 지정하더라도 오류 메시지가 표시되지 않 습니다.

**1** Configure에서 RIP > PCL 설정을 선택합니다.

**2** 옵션 설정을 지정합니다.

**3** 변경 내용을 저장합니다.

PCL 설정에 대한 정보는 사용자 설명 세트 중 하나인 [구성 및 설정]을 참조하십시오.

## VDP 설정 구성

귀하는 가변 데이터 인쇄 (VDP) 에에서 FreeForm 작업에 대해 분석하기 프리셋의 레코드 수 및 사용되는 개체의 네트워크 위치 (경로) 를 지정할 수 있습니다.

- **1** Configure에서 RIP > VDP를 선택합니다.
- **2** 사용자가 임포지션 또는 양면 인쇄를 FreeForm 1 작업에 적용할 경우, 레코드 길이를 선택합니다.
	- **•** 작업 레코드 경계선을 전체 작업으로 정의합니다.
	- **•** FreeForm 마스터 레코드 경계선을 FreeForm 마스터의 길이로 정의합니다.

**3** VDP 작업이 스풀링되는 동안 검사(구문 분석)할 레코드 수를 지정합니다.

숫자를 입력하면 «Fiery 서버가 여러 개 레코드를 샘플로 검사하여 레코드 간에 레코드 길이가 균일한지 판단합니다. 이 샘플 레코드의 길이가 같으면 Fiery 서버는 작업에 있는 모든 레코드의 길이가 같다고 가 정합니다.

일부 레코드 길이가 다른 것을 Fiery 서버가 감지하면(모든 레코드 또는 샘플 수를 지정하는 경우 모두 해 당), 처리 또는 임포지션을 위해 필요한 경우 Fiery 서버가 모든 레코드를 검사합니다. 스풀링 도중에 Fiery 서버가 샘플 레코드의 길이가 다른 것을 감지하지는 않았지만 이후에 레코드의 길이가 다른 것을 감 지하면 사용자의 추가 작업이 필요하다는 메시지가 표시됩니다.

- **4** Fiery 서버가 공통 개체를 검색하는 네트워크 경로를 지정하려면 추가를 클릭합니다.
- **5** 나타나는 창에서 경로 이름을 입력합니다.

경로 이름을 입력할 때는 매핑된 드라이브(예: Z:\folder) 또는 UNC(예: \\computer name\folder) 형 식을 사용합니다.

- **6** 인증이 필요한 컴퓨터에 경로가 있는 경우에는 원격 서버 인증을 선택한 다음 해당 사용자 이름 및 암호를 입력합니다.
- **7** 확인을 클릭합니다.
- **8** 다른 경로를 추가하려면 추가를 클릭하고 이러한 단계를 반복합니다.
- **9** 변경 내용을 저장합니다.

## 페이지 설정 장치(SPD) 구성

페이지 설정 장치(SPD)명령은 인쇄 작업의 특정 특성을 지정하는 PostScript, VIPP 및 VPS 파일 내의 명령 입니다.

Command WorkStation 작업 속성에서만 액세스할 수 있는 옵션인 세트 페이지 장치 미디어 매핑 사용을 선 택하려면 Configure에서 세트 페이지 장치를 선택해야 합니다. 그러면 Fiery 서버가 작업 수준에서 다음과 같은 인쇄 작업의 특정 특성을 인식하고 적용할 수 있습니다.

- **•** 용지 특성(예: 용지 유형 및 용지 색상)
- **•** 마감 특성(예: 스테이플 또는 접지)
- **•** 일반 특성(예: 단면 또는 양면, 매수)
- **1** Configure에서 RIP를 클릭하고 세트 페이지 장치 확인란을 선택합니다.
- **2** 변경 내용을 저장합니다.

Configure에서 세트 페이지 장치 미디어 매핑 사용 옵션이 활성화되면 작업 속성에서 이 옵션을 사용할 수 있습니다.

작업 속성에 나타나는 Fiery 서버 옵션에 대한 정보는 사용자 설명서 세트에 포함된 [인쇄]를 참조하십시오.

## 기본 문서 설정 구성

기본 문서 변환을 통해 Microsoft Office 파일(Word, PowerPoint 및 Excel)을 자동으로 변환하고 인쇄할 수 있습니다.

사용자가 이러한 파일을 이메일 첨부 파일로 또는 USB 미디어 서버 기능을 통해 Fiery 서버로 보내면 Fiery 서버가 이를 PrintMe 서버로 보내 PostScript 파일로 변환합니다. 그런 다음 Fiery 서버에서 파일을 인쇄합 니다.

참고: 일부 Fiery 서버는 이 옵션을 지원하지 않을 수 있습니다.

- **1** Configure에서 RIP > 기본 문서를 선택합니다.
- **2** PrintMe를 사용하여 기본 문서 변환 사용을 선택합니다.

PrintMe 서버와의 연결이 시작됩니다. 라이센스 계약에 동의합니다. 이 옵션을 사용하려면 DNS를 활성화 해야 합니다.

- **3** PrintMe 라이센스 업데이트가 바뀔 때 이메일을 관리자에게 보내려면 Fiery 관리자 이메일 주소로 라이센 스 업데이트 보내기를 선택합니다.
- **4** 변경 내용을 저장합니다.

#### HyperRIP 모드

HyperRIP은 여러 인쇄 작업을 동시에 처리하여 인쇄 작업의 성능을 극대화합니다. 이 기능은 인쇄 작업의 길 이가 일반적으로 1~2페이지보다 긴 경우에 가장 유용합니다.

- **•** 작업이 일반적으로 10~20페이지 미만이면 다중 작업을 선택하여 여러 인쇄 작업을 동시에 처리합니다.
- **•** 작업의 길이가 일반적으로 10~20페이지보다 길면 단일 작업을 선택하여 개별 작업을 동시에 처리되는 여러 부분으로 분할합니다.

참고: 가장 효율적인 선택은 처리 및 인쇄되는 작업의 수와 유형에 따라 다릅니다. 효율을 최대한 높이려면 일반적인 처리 및 인쇄 작업이 혼합되어 있는 상황에서 각 선택의 출력 속도를 비교하는 것이 좋습니다.

HyperRIP 모드에 액세스하려면 Configure > RIP > HyperRIP 모드를선택합니다.

## PrintMe 설정

이 옵션을 사용하여 PrintMe 클라우드 인쇄 설정을 정의할 수 있습니다. 사용자는 문서를 PrintMe 클라우드 서비스에 업로드한 다음 Fiery 서버 제어판에서 프린터로 문서를 인쇄할 수 있습니다.

#### PrintMe 클라우드 인쇄 사용

PrintMe를 활성화할 때 프록시 서버에 대한 정보를 지정해야 할 수 있습니다.

- **1** Configure에서 작업 제출 > PrintMe를 선택합니다.
- **2** PrintMe 사용을 선택합니다.
- **3** Fiery 서버가 네트워크에서 프록시 서버를 사용하는 경우, 관리를 클릭합니다.
- **4** HTTP 프록시 사용을 클릭합니다.
- **5** 프록시 서버에 대한 정보를 입력하고 저장을 클릭합니다.

참고: 프록시 설정은 네트워크 > 프록시를 통해서도 액세스할 수 있습니다.

**6** 변경 내용을 저장합니다.

# Configure 종료

일부 변경 내용은 Fiery 서버를 재부팅할 때까지 적용되지 않습니다. 설정 변경을 위해 재시작, 재부팅 또는 다른 조치가 필요한 경우 페이지 상단에 배너 형태의 메시지가 표시됩니다.

- **1** 적절한 변경을 수행합니다. 재부팅이 필요한 여러 설정 변경을 수행하는 경우 설정 변경을 모두 수행한 후에 재부팅할 수 있습니다.
- **2** Fiery 서버를 재부팅하여 변경 내용을 적용합니다.

# 서버 설정 보기, 저장 또는 인쇄

Command WorkStation의 서버 구성 탭에는 Fiery 서버의 현재 설정이 나열됩니다.

# 서버 구성 설정 보기

서버 구성 탭에서 Fiery 서버 설정의 범주를 보거나 설정 옵션을 변경할 수 있습니다.

- **1** Command WorkStation에서 원하는 Fiery 서버에 연결하고 장치 센터 > 일반 > 서버 구성을 클릭합니다.
- **2** 다음 중 하나를 수행합니다.
	- **•** 특정 범주의 설정을 보려면 페이지 왼쪽의 바로 가기를 클릭합니다.
	- **•** 현재 Fiery 서버 설정 옵션을 변경하려면 창 오른쪽 아래 모서리에서 Configure를 클릭합니다.

# 서버 구성을 파일로 저장

연결하는 각 Fiery 서버에 대해 서버 구성을 파일로 저장할 수 있습니다. 이 기능은 여러 대의 Fiery 서버를 관리하고 있으며 Fiery 서버 설정의 변경 내용을 추적하려는 경우에 특히 유용합니다.

- **1** Command WorkStation에서 원하는 Fiery 서버에 연결합니다.
- **2** 장치 센터 > 일반 > 서버 구성을 클릭합니다.
- **3** 다른 이름으로 저장을 클릭합니다.
- **4** 파일 이름과 위치를 지정합니다.
- **5** 파일 유형으로 PDF 또는 텍스트를 선택합니다.
- **6** 저장을 클릭합니다.

# 서버 구성 페이지 인쇄

설정을 수행했으면 서버 구성을 인쇄하여 설정 내용을 확인하고 빠른 참조를 위해 Fiery 서버 근처에 게시합 니다. 사용자는 이 페이지에서 현재 프린터 기본 설정과 같은 정보를 필요로 합니다.

- **1** Command WorkStation에서 원하는 Fiery 서버에 연결하고 다음 작업 중 하나를 수행합니다.
	- **•** 장치 센터 > 일반 > 서버 구성을 클릭합니다.
	- **•** 서버 > 인쇄 > 서버 구성을 선택합니다.

**2** 다음 중 하나를 수행합니다.

- **•** 인쇄를 클릭하고 서버 구성 페이지를 보낼 프린터를 선택한 다음 Fiery 서버의 기본값으로 현재 설정된 것과 다른 작업 속성을 인쇄 작업에 지정하려면 정의를 클릭합니다. 인쇄를 다시 클릭하여 페이지를 인 쇄합니다.
- **•** 서버 > 인쇄 > 서버 구성을 클릭합니다. 서버 구성 페이지가 현재 연결되어 있는 프린터로 전송됩니다. 페이지는 Fiery 서버의 기본 용지 크기 및 옵션으로 인쇄됩니다.

## 백업 및 복원 정보

여러 범주의 설정을 백업 및 복원할 수 있습니다.

Fiery 서버 자체가 아닌 네트워크 서버에 백업 파일을 저장하는 것이 좋습니다. 그렇지 않으면 시스템 소프트 웨어를 다시 설치할 때 백업 파일이 삭제됩니다.

백업 및 복원 수행 시 고려할 중요 정보:

- **•** 저장된 백업 및 복원 설정은 Configure와 Command WorkStation에서 모두 사용할 수 있습니다.
- **•** Fiery 서버를 새 시스템 소프트웨어 버전으로 업그레이드하는 경우 이전 버전에서 생성한 백업 파일을 복 원할 수 있습니다. 단, 이전 시스템 소프트웨어에서 사용할 수 없는 새 설정은 모두 시스템 기본값으로 설 정됩니다.
- **•** 백업 및 복원 설정을 똑같은 모델 및 버전의 다른 Fiery 서버로 복원할 수 있습니다. 하지만 서버 이름, IP 주소, 네트워크 설정 등의 설정이 시스템 기본값으로 재설정됩니다. 이는 동일한 네트워크에서 2대의 Fiery 서버가 함께 존재하는 것을 방지하기 위한 것입니다.

# Fiery 서버 설정 백업 또는 복원

Configure 또는 Command WorkStation에서 Fiery 서버 설정을 백업하거나 복원할 수 있습니다.

참고: 일부 Fiery 서버에는 Fiery 설정 복원 및 기본 Fiery 설정 복원 옵션을 사용할 수 없습니다.

#### Configure에서 Fiery 서버 설정 백업

Configure에서 백업할 Fiery 서버 설정을 선택할 수 있습니다.

- **1** Configure에서 Fiery 서버 > 백업을 선택합니다.
- **2** 화면상의 지침에 따라 설정을 백업합니다.

#### Command WorkStation에서 Fiery 서버 설정 백업

Command WorkStation에서 백업할 Fiery 서버 설정을 선택할 수 있습니다.

- **1** 원하는 Fiery 서버에 연결하고 다음 중 하나를 수행하십시오.
	- **•** 장치 센터 > 일반 > 도구 > 백업 및 복원을 클릭합니다.
	- **•** 서버 > 백업 및 복원을 선택합니다.
- **2** 백업을 클릭합니다.
- **3** 백업할 항목을 선택합니다.
- **4** 표시되는 대화 상자에서 파일을 저장할 위치를 선택하고 백업 파일의 이름을 지정합니다.
- **5** (옵션) 파일 이름에 날짜 추가를 선택합니다.
- **6** 다음을 클릭한 후 마침을 클릭합니다.

## Configure에서 Fiery 서버 설정 복원

Fiery 서버 설정을 이전에 백업한 경우, Configure에서 해당 설정을 복원할 수 있습니다.

- **1** Configure에서 Fiery 서버 > 복원을 선택합니다.
- **2** 화면상의 지침에 따라 설정을 복원합니다.

#### Configure에서 Fiery 서버 기본 설정 복원

Configure에서 기본 설정을 복원한 후에는 Fiery 서버를 재부팅해야 설정이 되돌아갑니다.

참고: 이 주제의 정보는 Integrated Fiery server에만 적용됩니다.

- **1** Configure에서 Fiery 서버 > 기본 Fiery 설정 복원을 선택합니다.
- **2** 기본 Fiery 설정 복원 버튼을 클릭합니다.

#### Command WorkStation에서 Fiery 서버 설정 복원

Fiery 서버 설정을 이전에 백업한 경우 Command WorkStation에서 해당 설정을 복원할 수 있습니다.

- **1** 원하는 Fiery 서버에 연결하고 다음 중 하나를 수행합니다.
	- **•** 장치 센터 > 일반 > 도구 > 백업 및 복원을 클릭합니다.
	- **•** 서버 > 백업 및 복원을 선택합니다.
- **2** 복원을 클릭합니다.
- **3** 표시되는 대화 상자에서 복원할 구성 설정의 위치로 이동한 후 열기를 클릭하거나 최근 백업을 선택합니 다.
- **4** 다음을 클릭하고 복원할 항목을 선택합니다.
- **5** 다음을 클릭한 후 마침을 클릭합니다.
- **6** 복구 작업이 완료된 후 메시지가 표시되면 Fiery 서버를 재부팅합니다.